## Win7/10/11 系统扩展屏幕设置方法

通常是一台主机或笔记本电脑 /一体机等都是连接一台显示器,但现在显卡 都是支持多屏输出,就是一个显卡可以连接多个显示器,有两种显示方式,一种 屏幕内容显示一样,称为复制屏,另外一种是两个显示器显示内容不一样,一个 显示器有图标,另外一个显示器没有图标。

这是集成显卡有两个显示器接口: HDMI/VGA , 如果与显示器接口不匹配如 VGA/DVI,用转换线,如 HDMI 转 DVI 线。

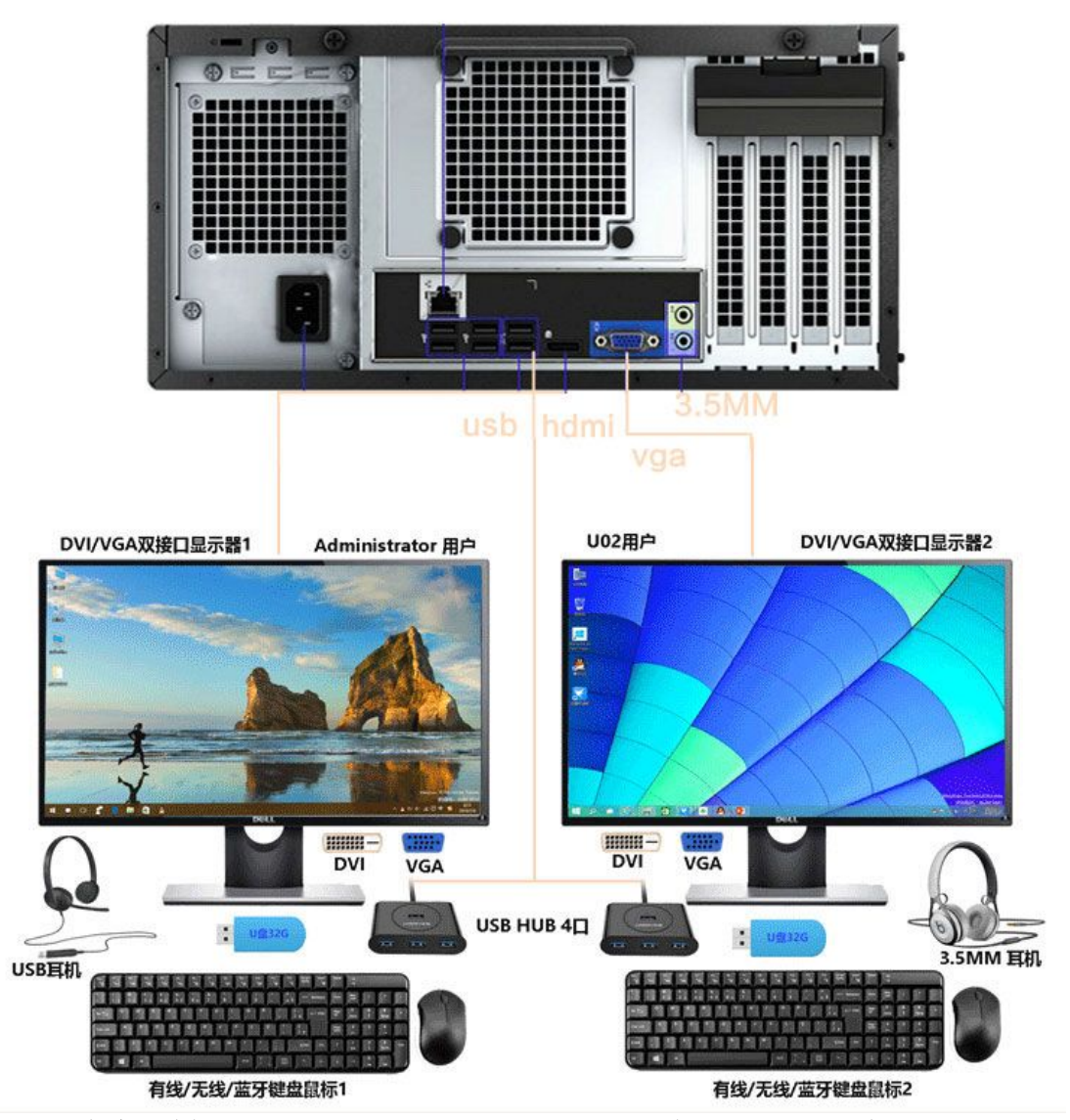

复制屏内容一样,相当同一路信号,也可理解仅一台显示器显示效果。如同 信号一讲二出同步器,同样是一路信号, ASTER 也是不支持。

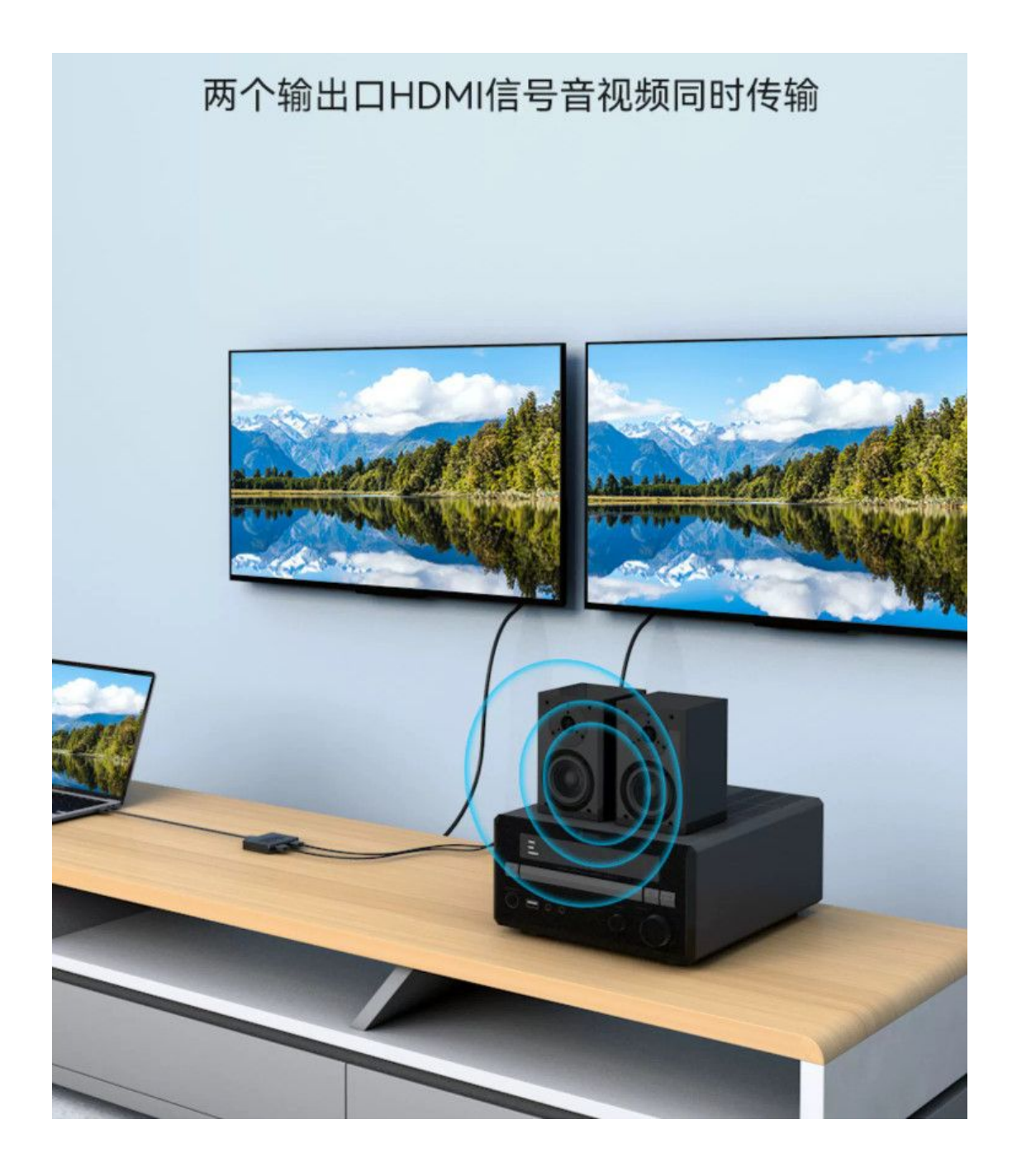

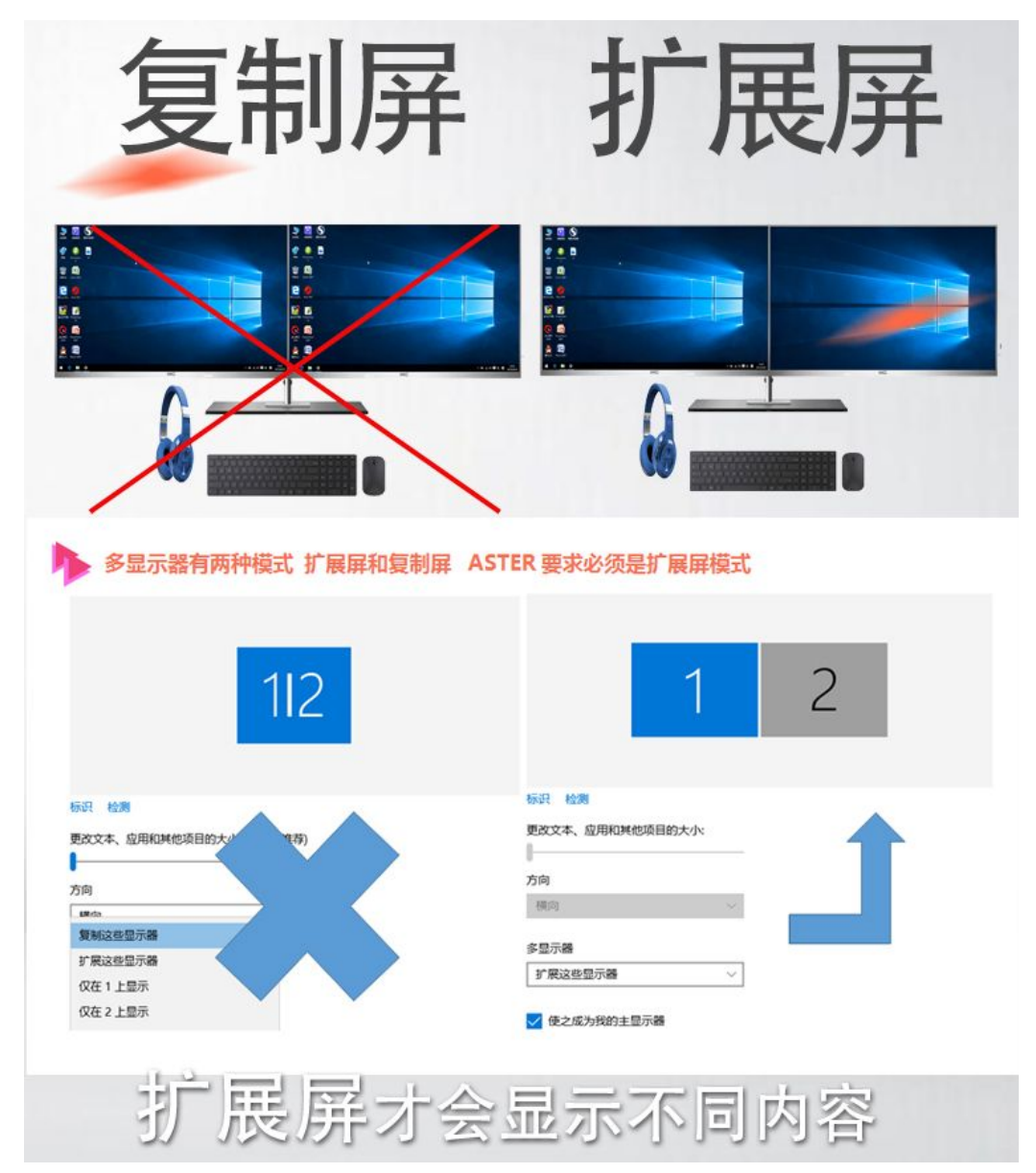

一、WIN7 系统的显示器扩展/分辨率/刷新率设置方法

1、 首先, 右键鼠标桌面空白处, 菜单栏选择"屏幕分辨率"。多显示器: 选 择 扩展这些显示,选择适合当前显示器的分辨率。

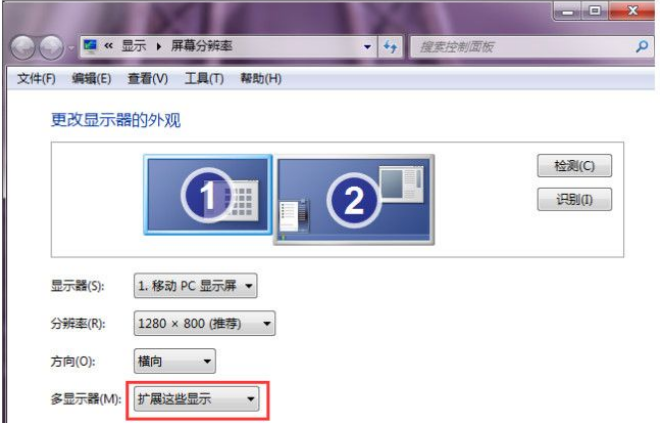

2、 刷新率的设置:点击 高级设置 /监视器

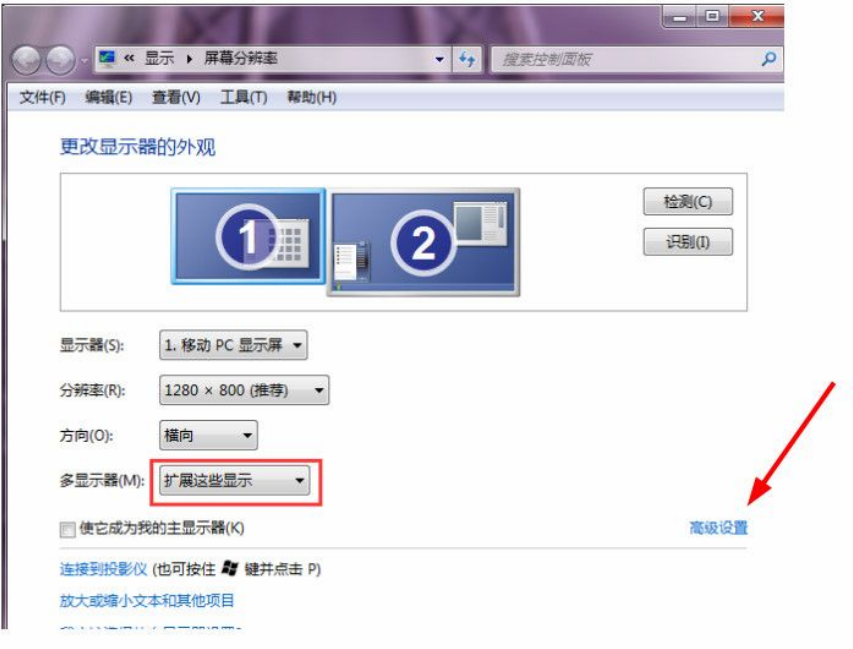

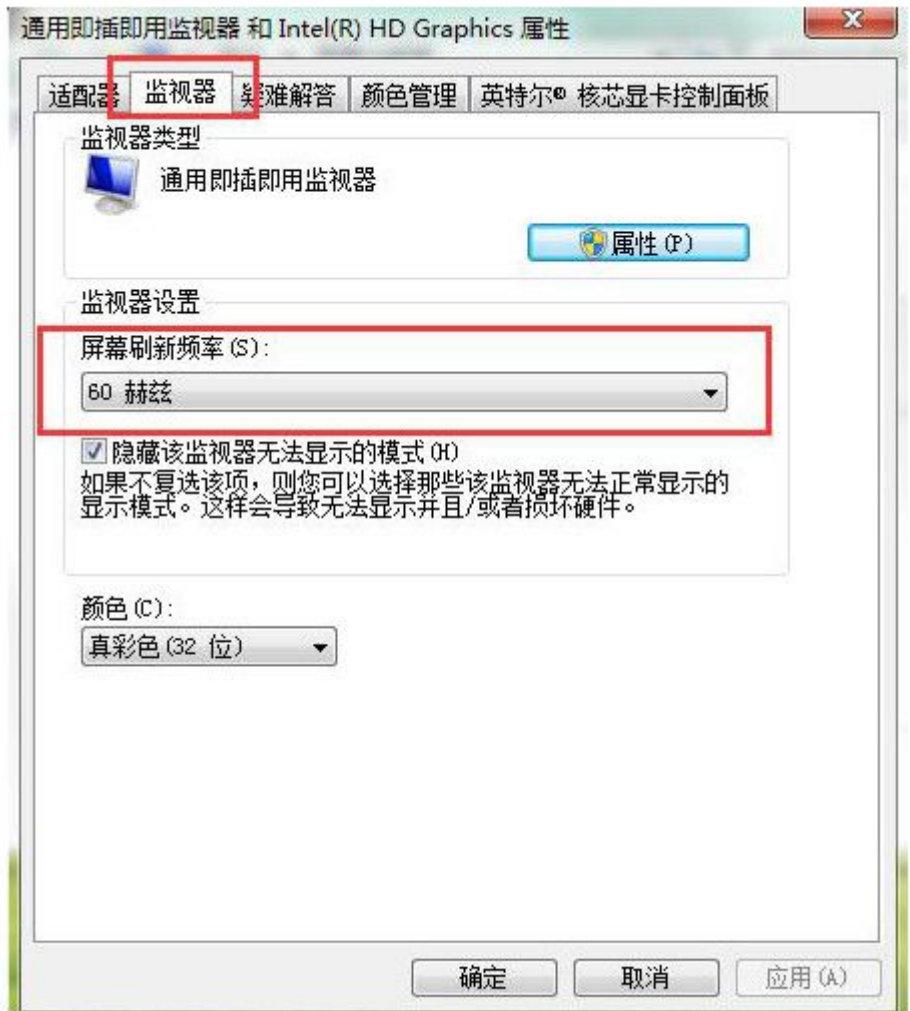

二、WIN10 系统: 桌面空白处/右击鼠标/显示设置/多显示器/扩展这些显示器及 选择适合当前显示器的分辨率。设置刷新率:点/高级显示设置

## 缩放与布局

更改文本、应用等项目的大小

100%

高级缩放设置

显示器分辨率

1920 × 1080 (推荐)

显示方向

横向

## 多显示器

多显示器

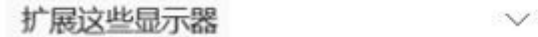

连接到无线显示器

高级显示设置

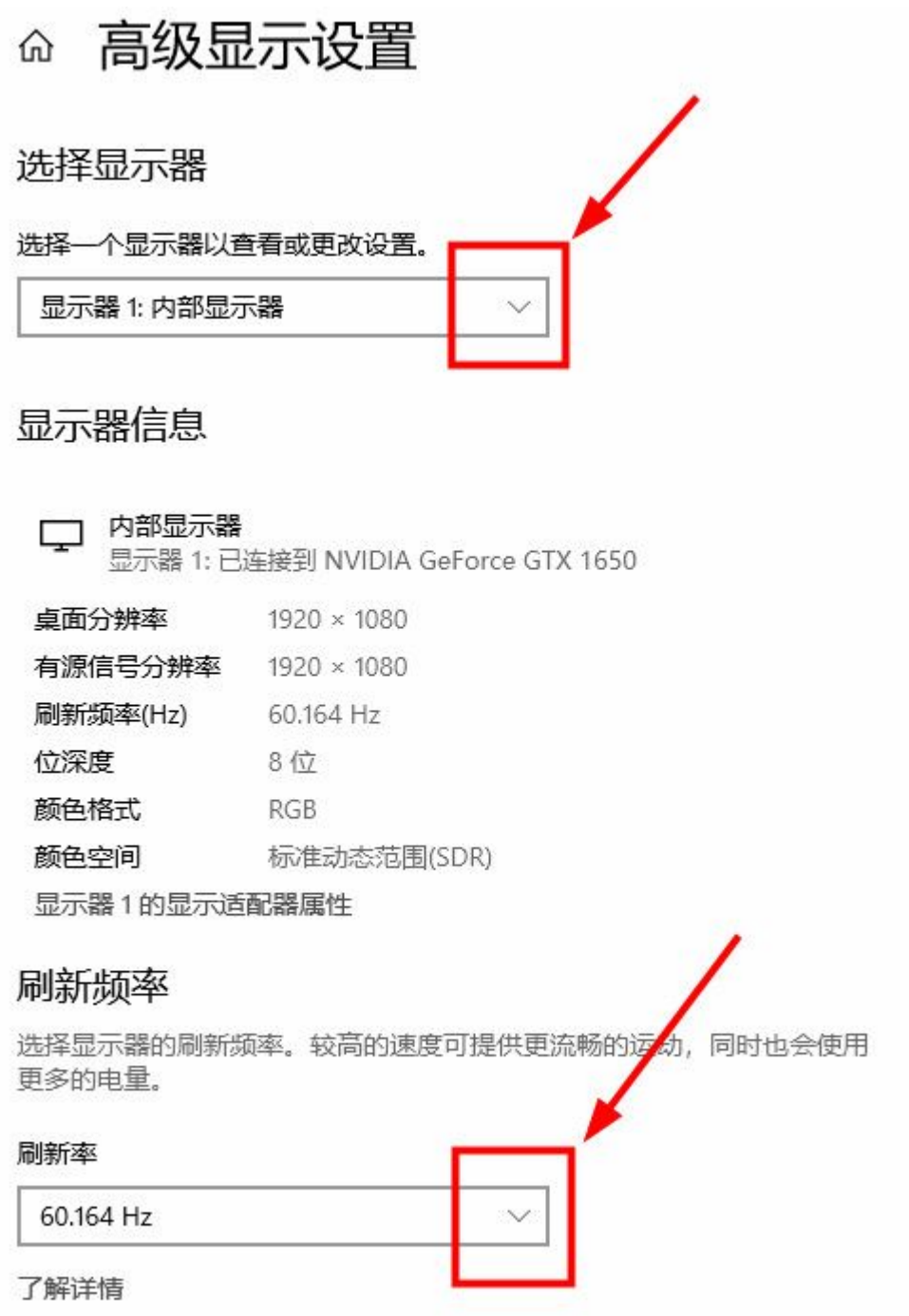

三、WIN11 系统:桌面空白处/右击鼠标/显示设置/多显示器/扩展这些显示器 或者 开始/设置/系统/屏幕

1、连接双屏幕:首先,确保你的电脑显卡支持双屏幕功能,并准备好两个显示器。将 两个显示器分别连接到电脑的相应接口上,如 HDMI、VGA 接口。

2、调整显示设置: 在 Win11 操作系统中, 点击开始菜单, 选择"设置"选项。在设置 界面中,点击"系统"选项,然后选择"显示"选项。在显示设置中,可以看到已连接 的两个显示器,点击"识别"按钮,系统会自动识别并显示两个显示器的编号。

3、设置主副屏幕:在显示设置中,可以选择将哪个显示器设置为主屏幕,以及设置显 示器的布局方式。点击"多个显示器"选项,可以选择"扩展这些显示器"或"复制这 些显示器"的模式。选择"扩展这些显示器"模式,可以将两个显示器作为一个扩展的 工作区,可以在两个显示器之间拖拽窗口。选择"复制这些显示器"模式,两个显示器 会显示相同的内容。

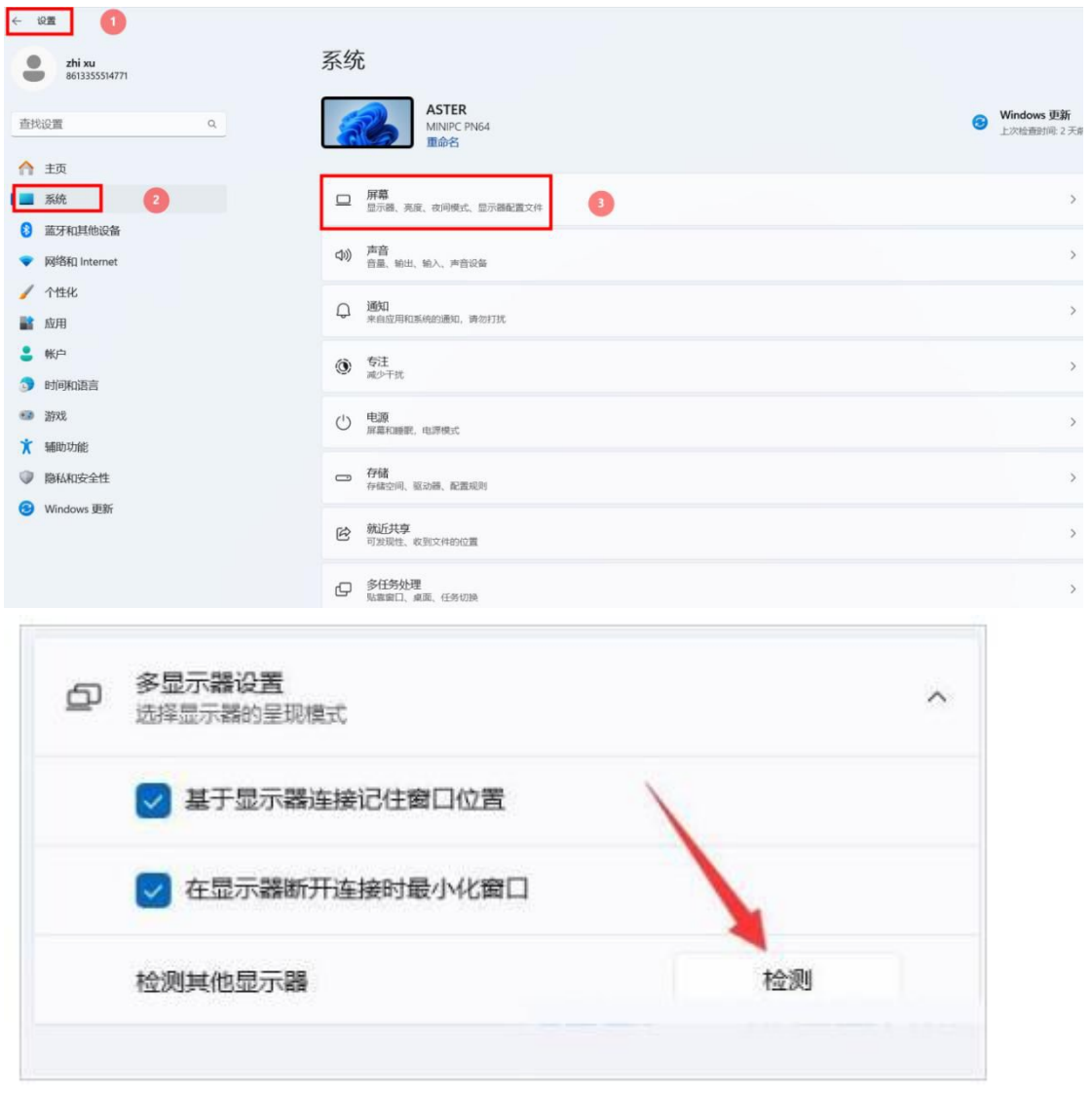

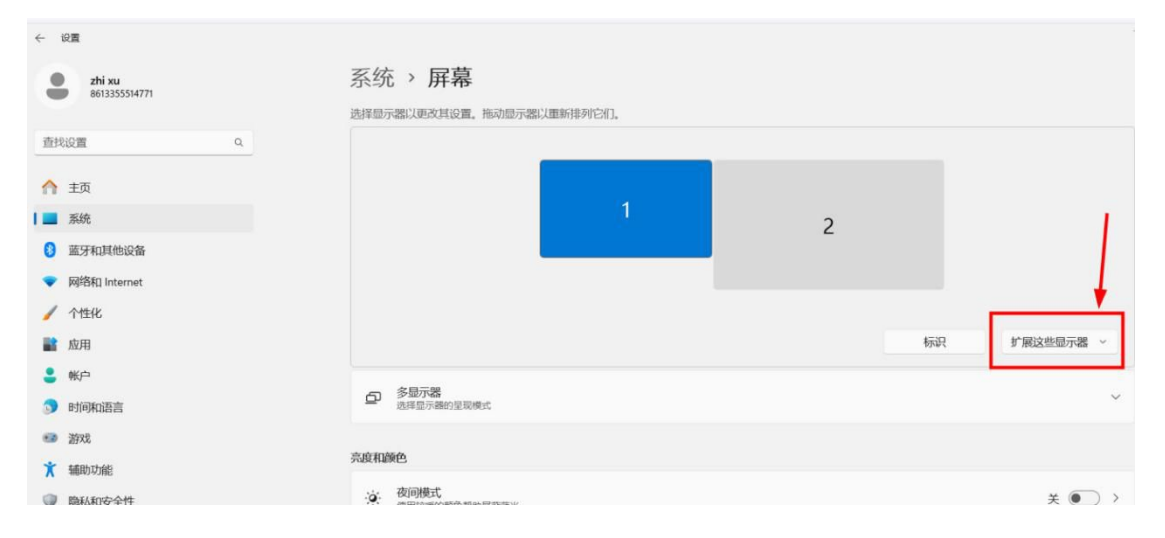

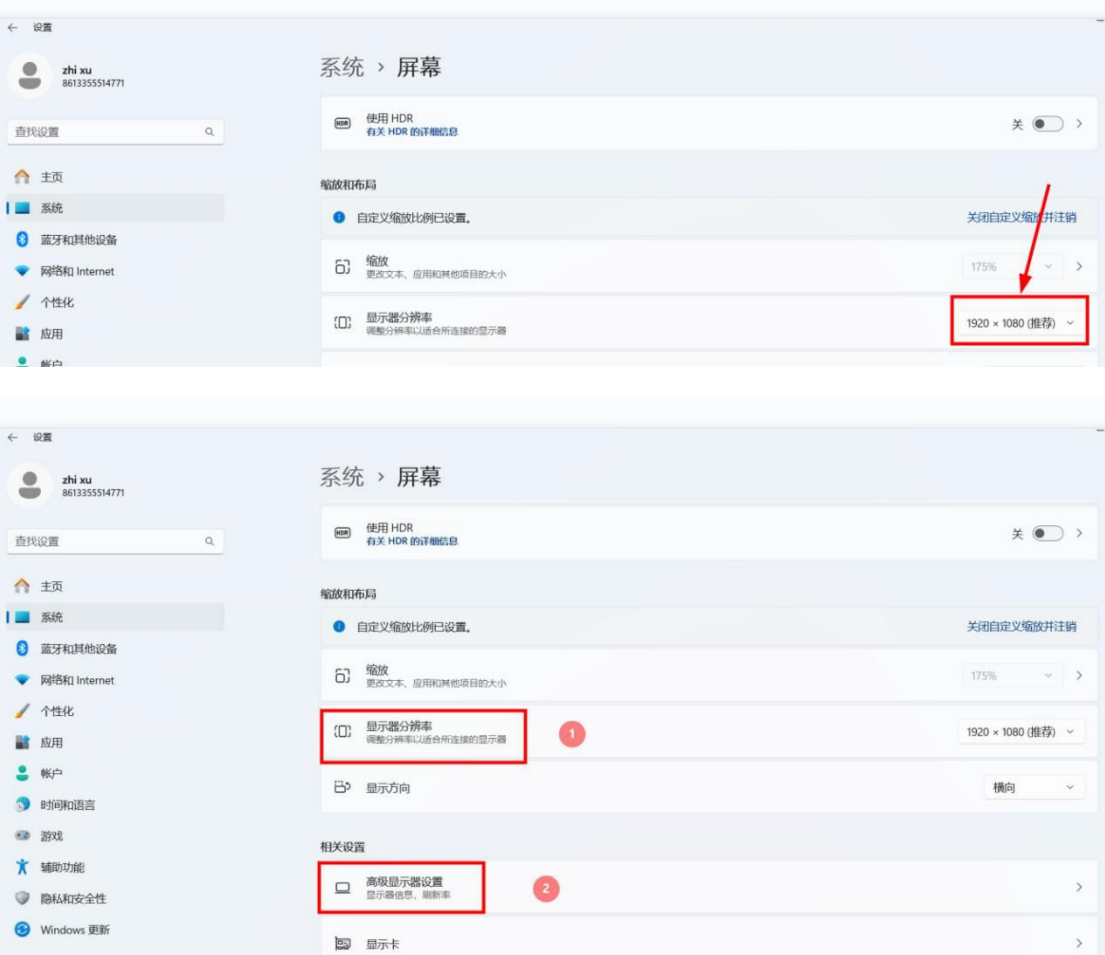

设置刷新率:点/高级显示设置

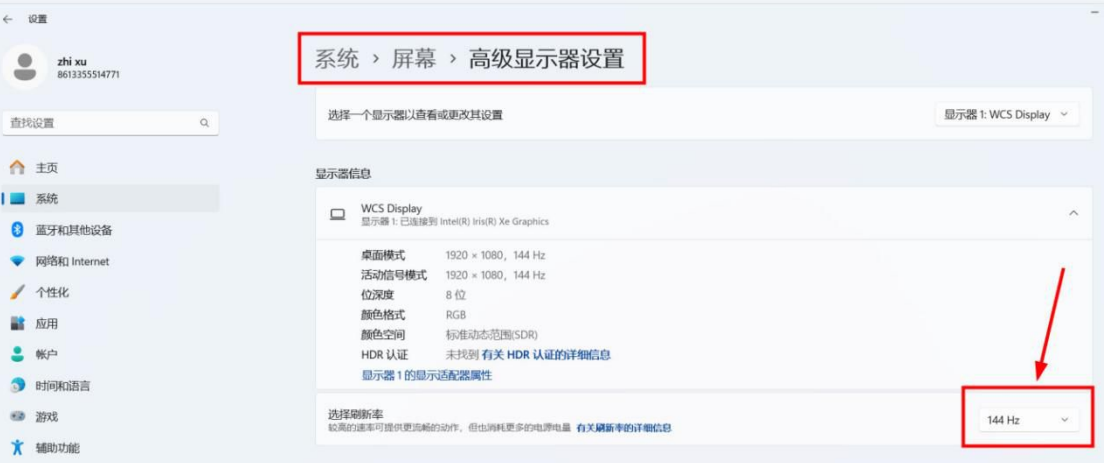